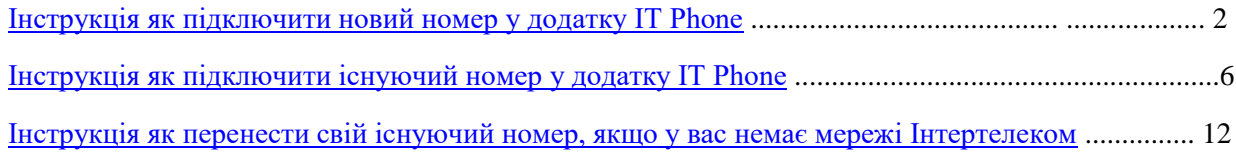

## **[ЯК ПІДКЛЮЧИТИ НОВИЙ НОМЕР У ДОДАТКУ IT PHONE](file:///C:/Users/Vantonova/Desktop/инструкции%20IT%20Phone.docx%23Тема_1)**

1. Завантажити додаток через Play Market або App Store

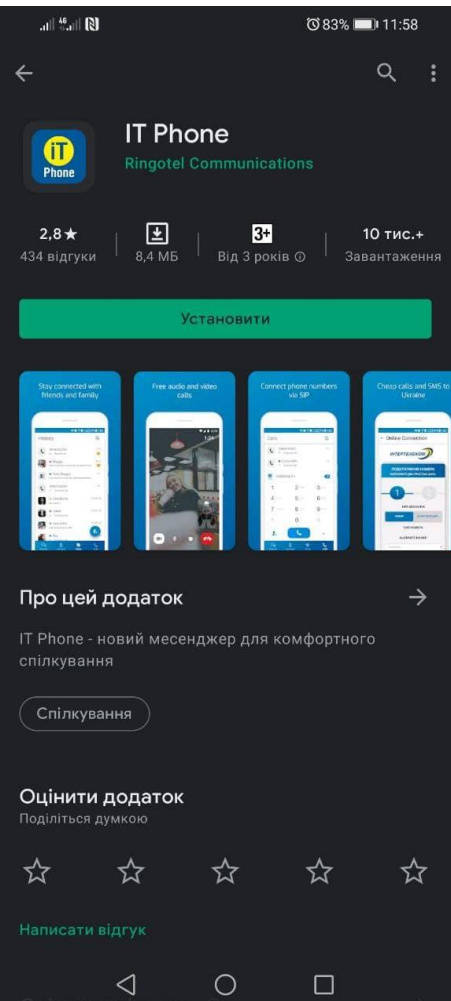

2. Після того, як додаток встановився, необхідно зайти під будь-яким контактним номером або email. НОМЕР ПОТРІБНО ВВОДИТИ У МІЖНАРОДНОМУ ФОРМАТІ

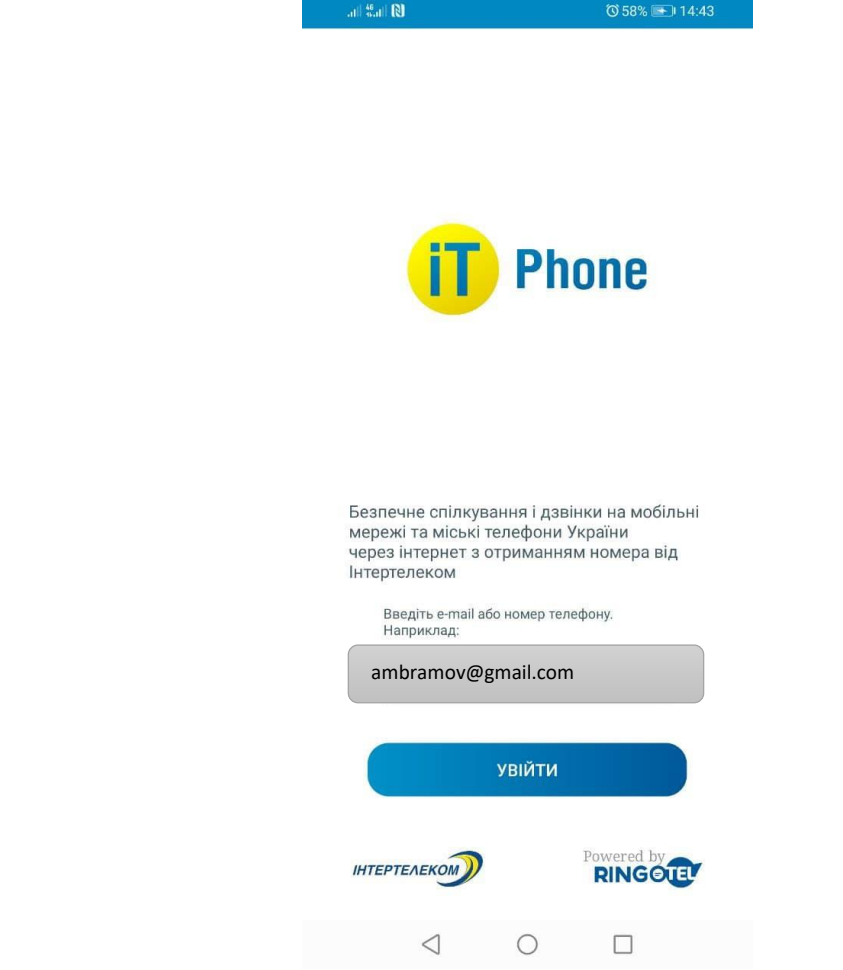

3. Після надходження мікровиклика на контактний номер необхідно ввести 4 останні цифри або ввести код, який був відправлений на електронну адресу.

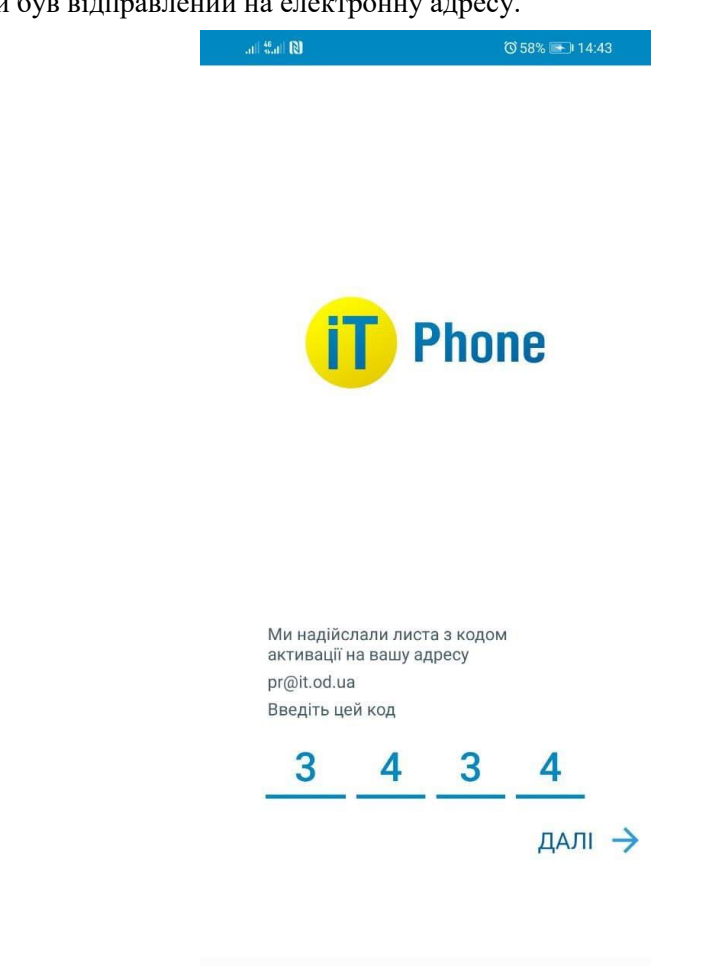

4. Для підключення номера заходимо в розділ «Меню» **- Ханджлюченні номери»** 

 $\triangleleft$ 

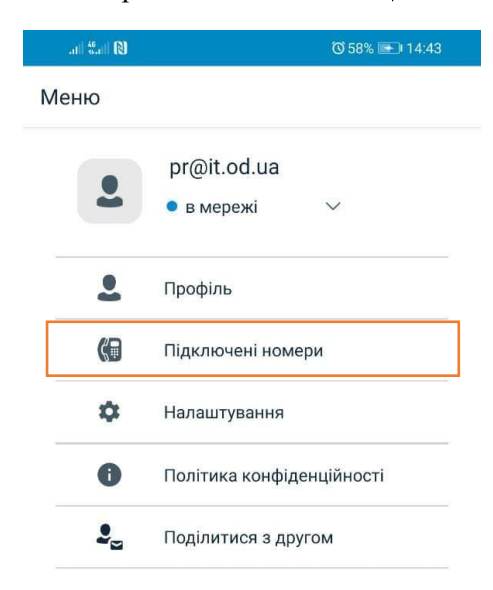

 $\bigcirc$ 

 $\Box$ 

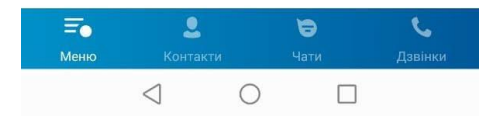

5. Натискаємо на кнопку «+»

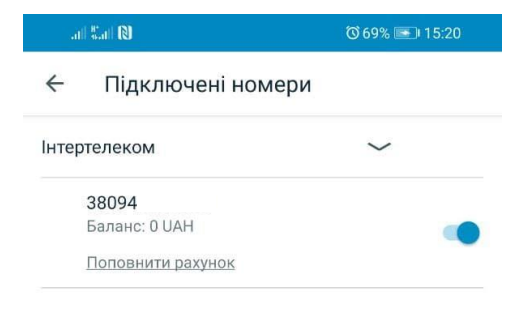

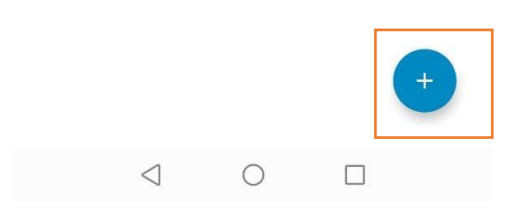

6. Обираємо «Придбати номер телефону»

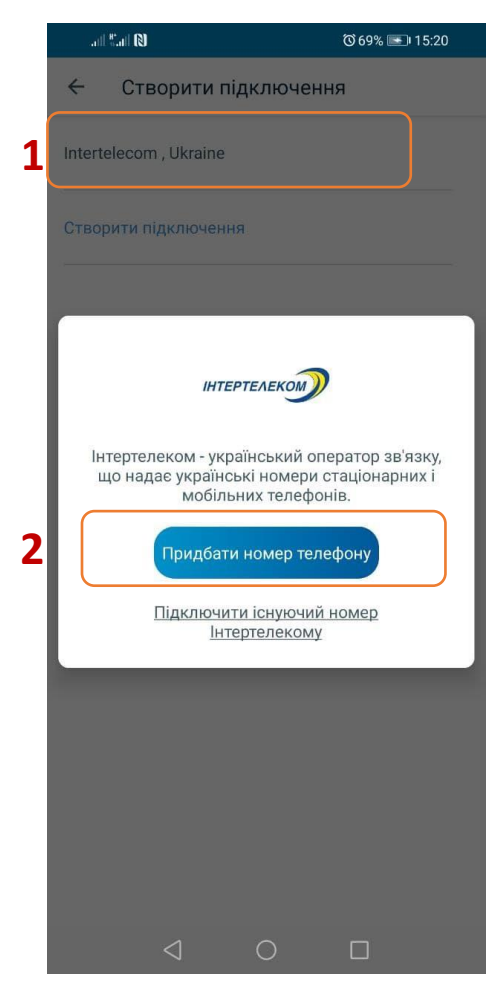

7. Обираємо один номер з переліку. Далі погоджуємося з умовами користування і натискаємо кнопку «Придбати номер телефону»

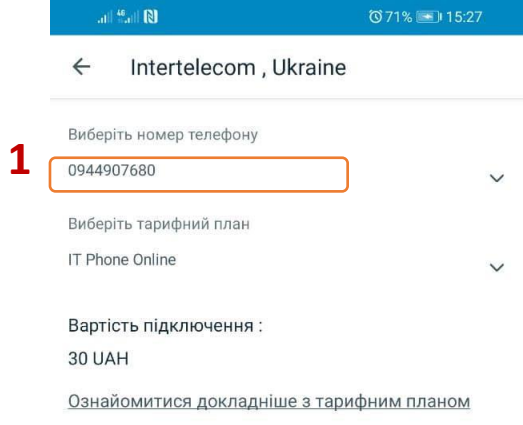

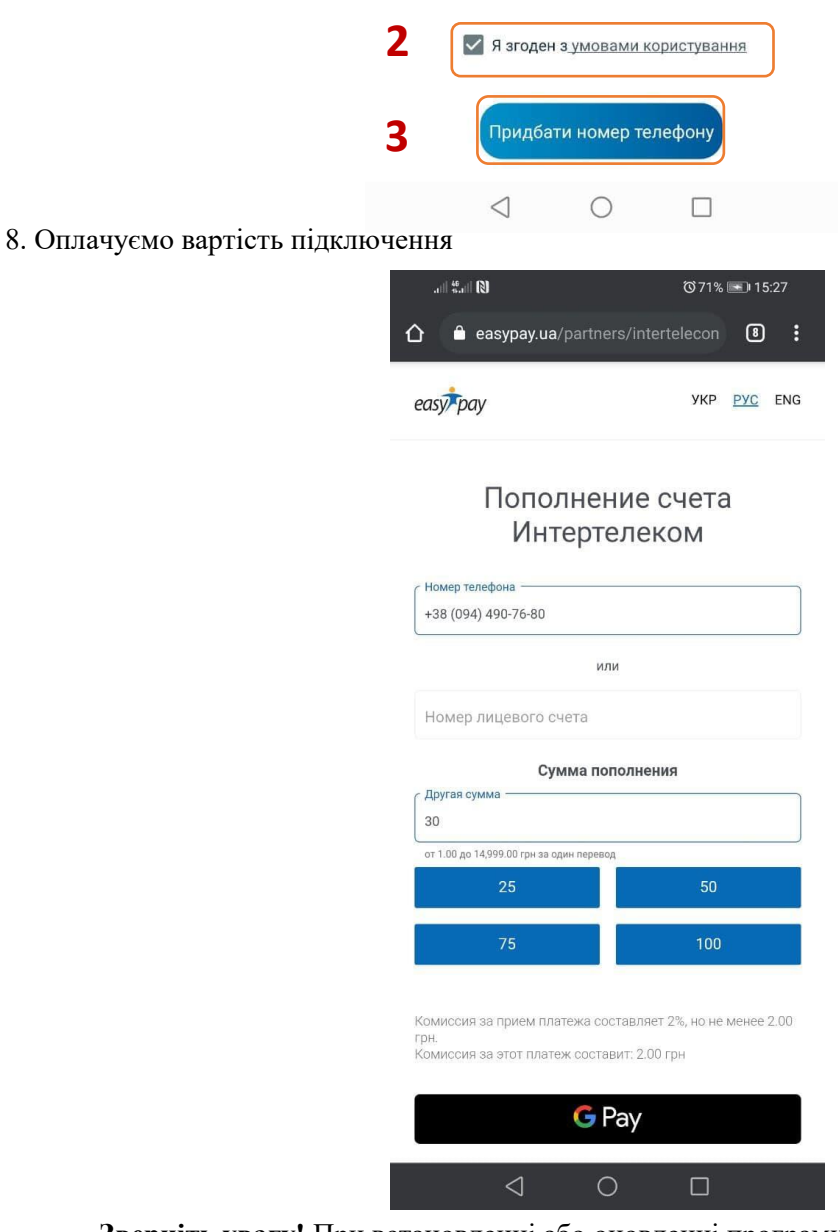

**Зверніть увагу!** При встановленні або оновленні програми можуть з'являтися запити на надання доступу до деяких даних, для коректної роботи необхідно надавати доступ до них.

## **ЯК [ПІДКЛЮЧИТИ](file:///C:/Users/Vantonova/Desktop/инструкции%20IT%20Phone.docx%23Тема_2) ІСНУЮЧИЙ НОМЕР У ДОДАТКУ IT PHONE**

1. Завантажити додаток через Play Market або App Store

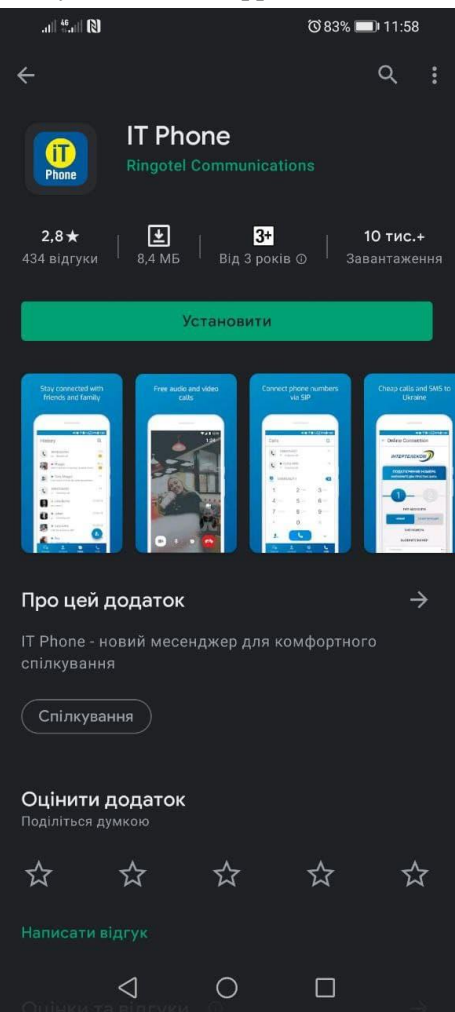

2. Після того, як додаток встановився, необхідно зайти під будь-яким контактним номером іншого оператора або e-mail. НОМЕР ПОТРІБНО ВКАЗУВАТИ У МІЖНАРОДНОМУ

ФОРМАТІ. \*Якщо Ви хочете підключити існуючий номер Інтертелеком і у вас немає можливості отримати на нього мікровиклик, то тоді необхідно пройти авторизацію в додаток за допомогою контактного номера або e-mail та дотримуватися інструкції «Як перенести свій існуючий номер, якщо у вас немає мережі Інтертелеком»

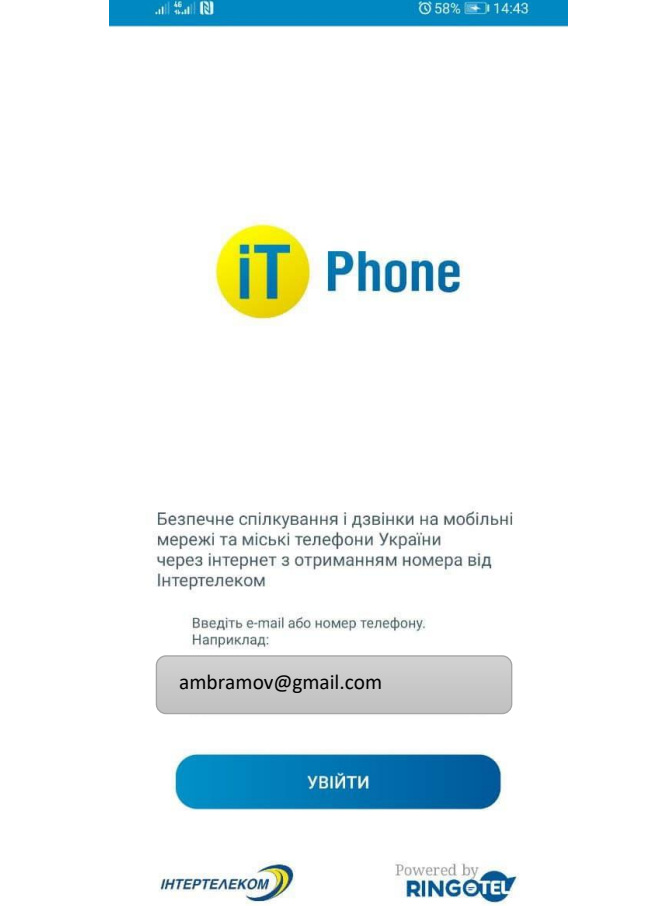

3. Після надходження мікровизова на контактний номер необхідно ввести 4 останні цифри або ввести код, який був відправлений на електронну адресу.

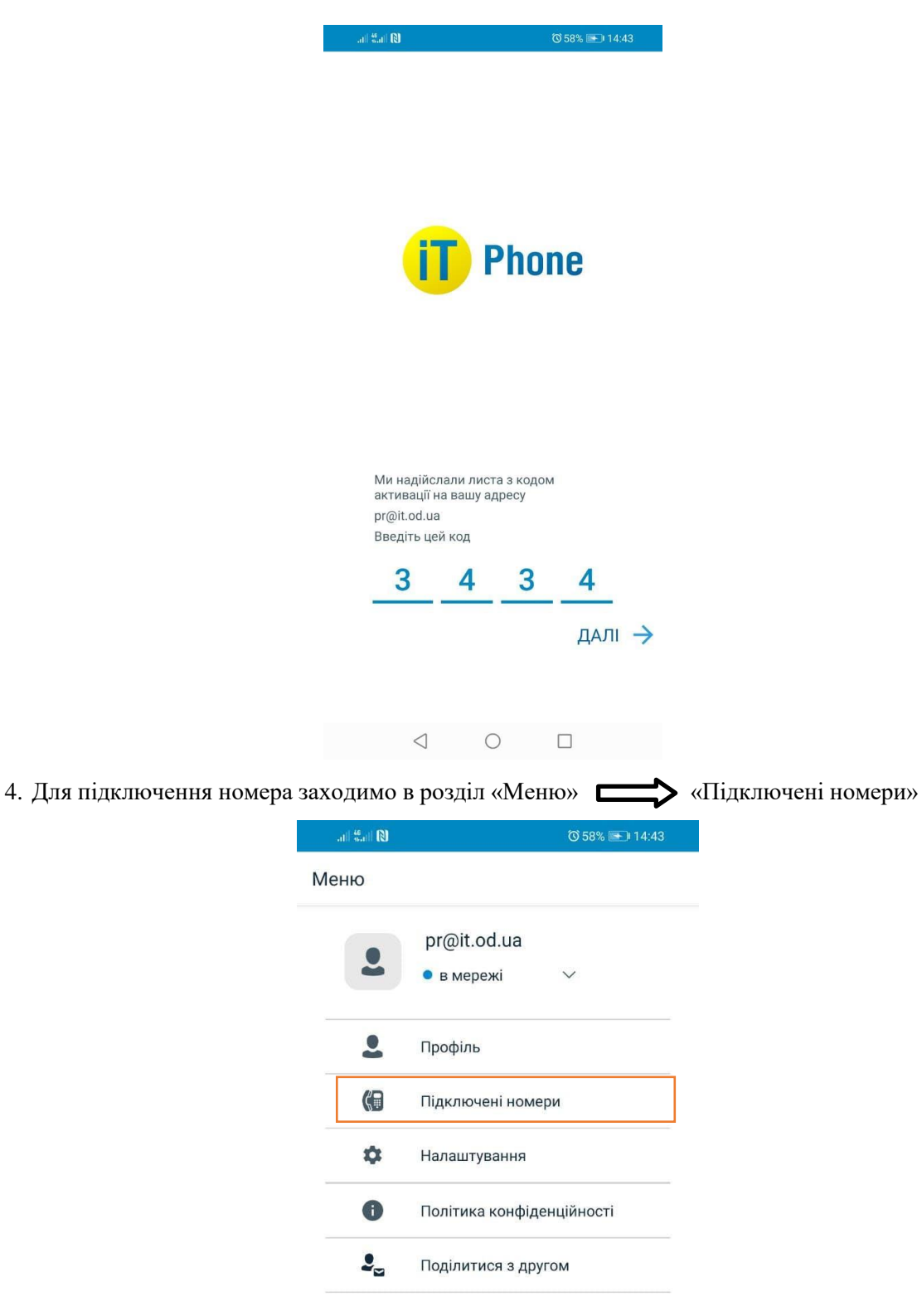

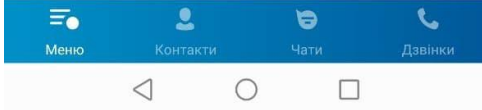

5. Натискаємо на кнопку «+»

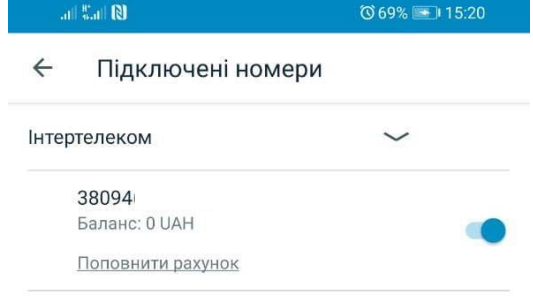

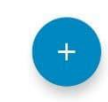

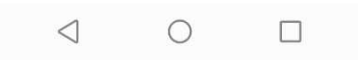

6. Обираємо «Підключити існуючий номер Інтертелекому»

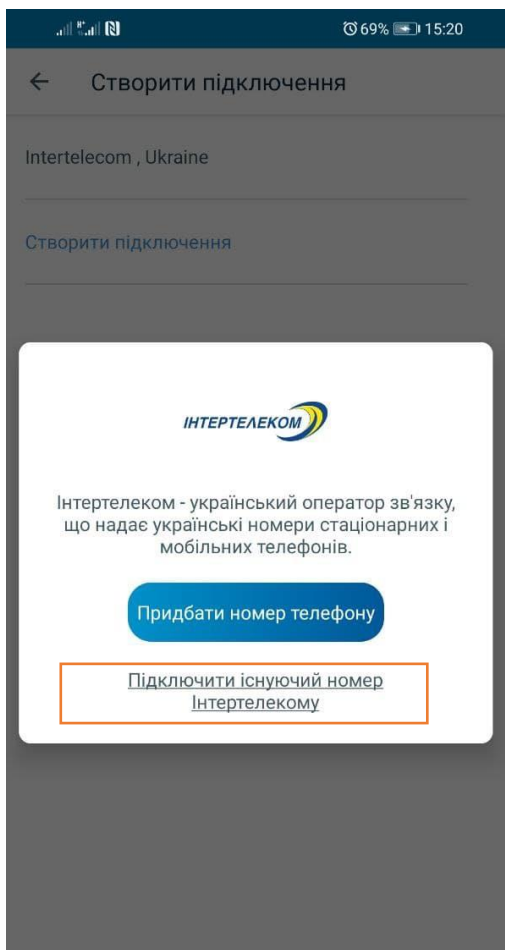

7. Вводимо існуючий номер Інтертелеком в полі «Логі

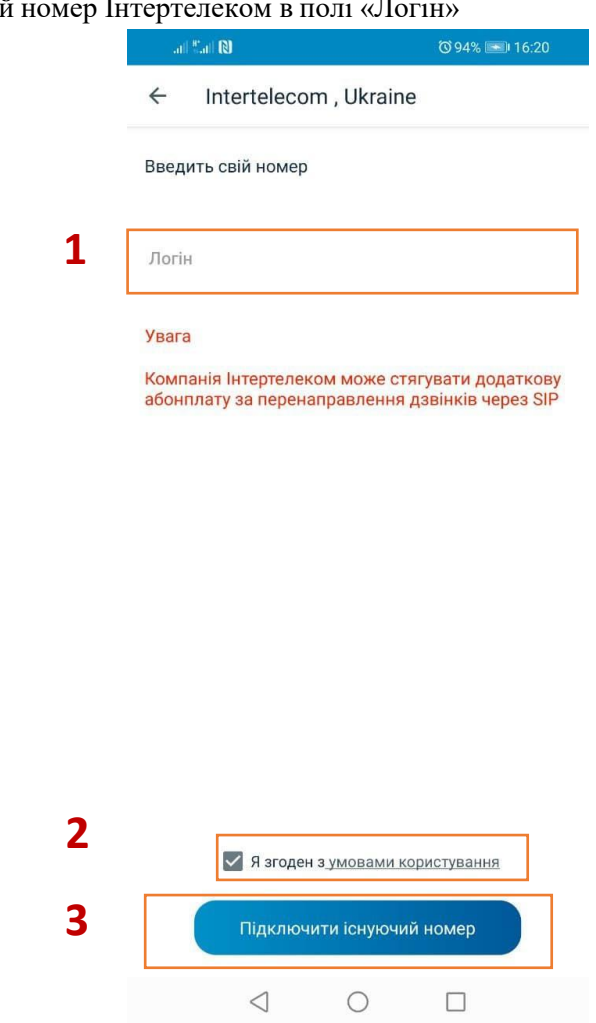

8. Далі на абонентський номер надійде мікровиклик з номера +38 (094) 290 ХХ ХХ, останні чотири цифри якого є кодом підтвердження.

\*Якщо Ви хочете підключити існуючий номер Інтертелеком і у вас немає можливості отримати на ньогомікровиклик, то тоді необхідно пройти авторизацію в додаток за допомогою контактного номера або e-mail та дотримуватися інструкції «Як перенести свій існуючий номер, якщо у вас немає мережі Інтертелеком»

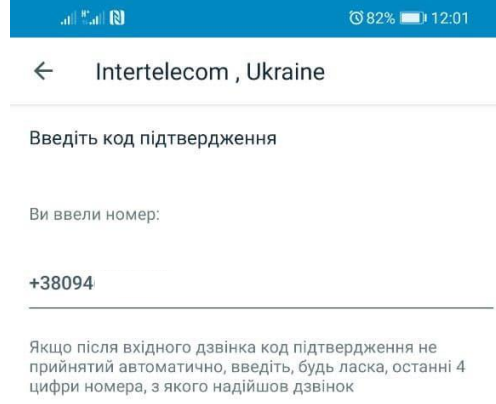

e in

о.

a in

Підтвердити

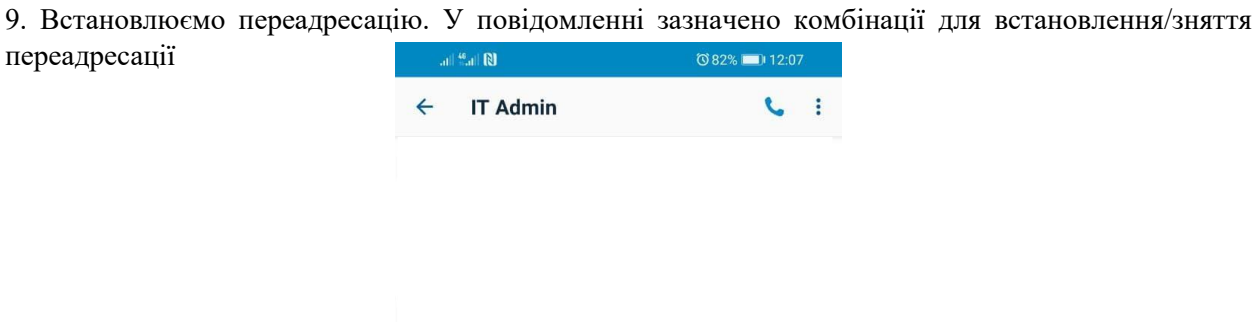

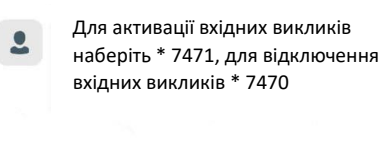

 $\circ$   $\Box$ 

10. Успішне підключення номера і баланс рахунку можна перевірити в розділі «Меню» «Підключені номери»

 $\triangle$ 

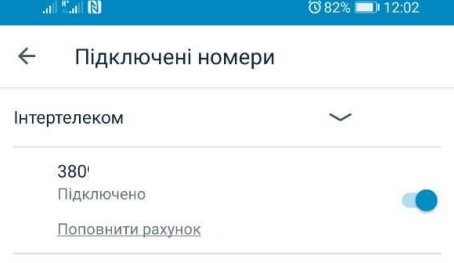

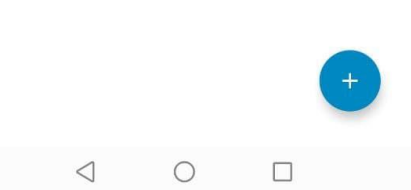

**Зверніть увагу!** При встановленні або оновленні програми можуть з'являтися запити на надання доступу до деяких даних, для коректної роботи необхідно надавати доступ до них.

**[Інструкція як перенести свій існуючий номер, якщо у вас немає мережі Інтертелеком](file:///C:/Users/Vantonova/Desktop/инструкции%20IT%20Phone.docx%23Тема_3)**

1. Завантажити додаток через Play Market або App Store

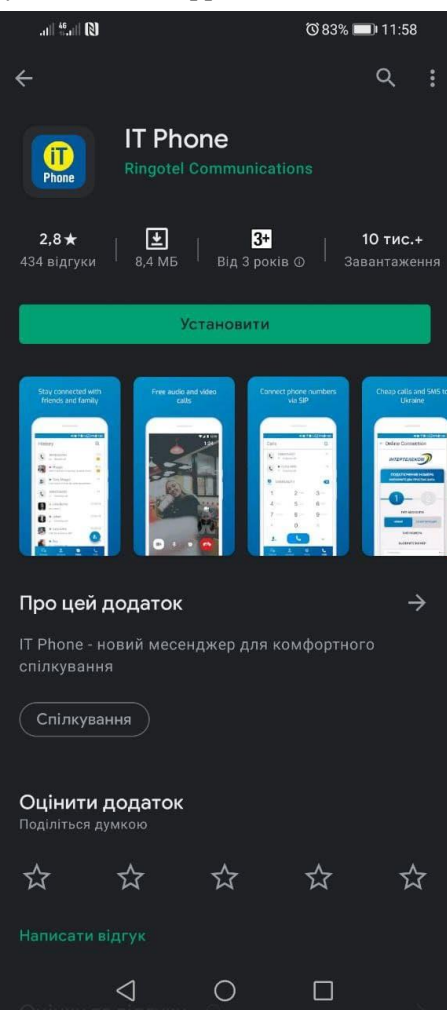

2. Після того, як додаток встановився, необхідно зайти під будь-яким контактним номером іншого оператора або e-mail. НОМЕР ПОТРІБНО ВВОДИТИ У МІЖНАРОДНОМУ ФОРМАТІ.

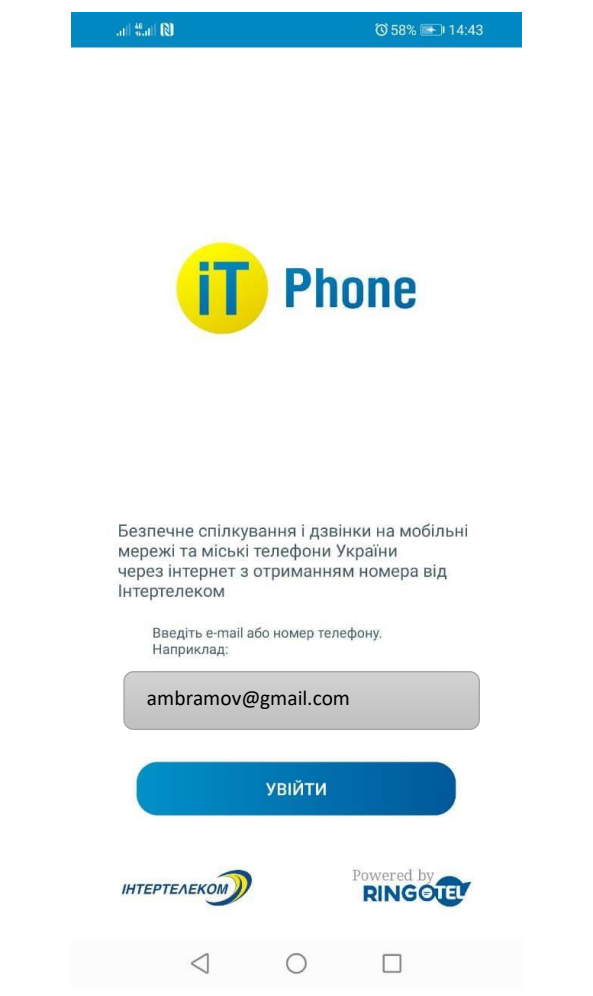

3. Після надходження мікровизова на контактний номер необхідно ввести 4 останні цифри або ввести код, який був відправлений на електронну адресу.

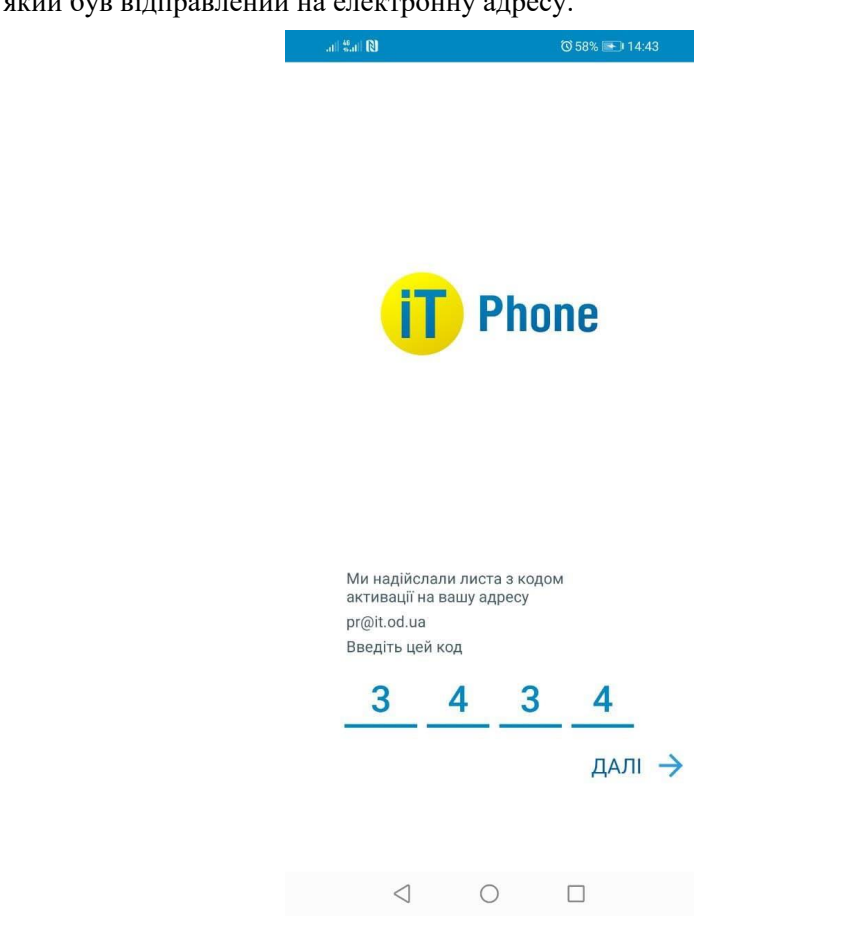

5. Після того як ви зареєструвалися необхідно перейти в розділ «Меню»  $\implies$  «Профіль» і скопіювати ID користувача (10 цифр)

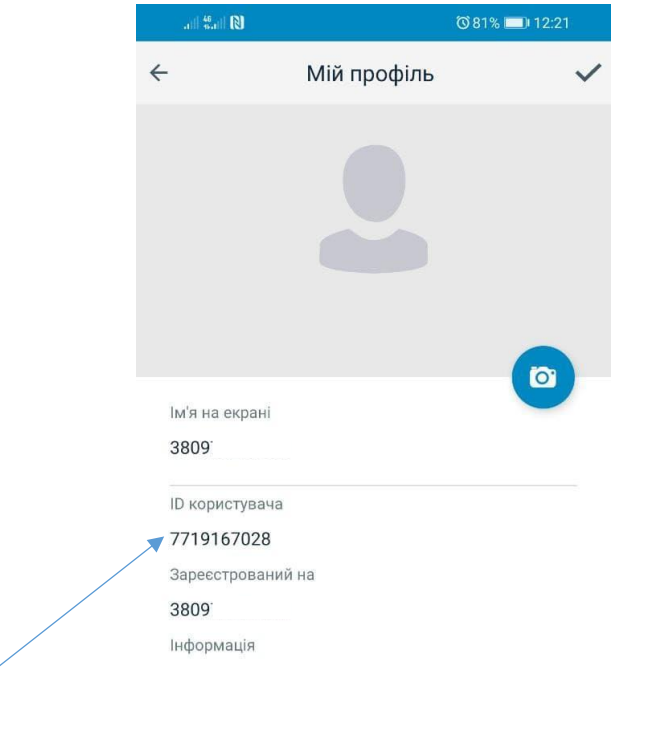

 $\begin{array}{ccccccccccccc} \multicolumn{1}{c}{} & \multicolumn{1}{c}{} & \$ 

6. Далі переходимо в особистий кабінет<https://my.intertelecom.ua/> на головну сторінку. Обираємо «Активувати IT Phone» і вводимо ITPhone ідентифікатор (ID користувача)

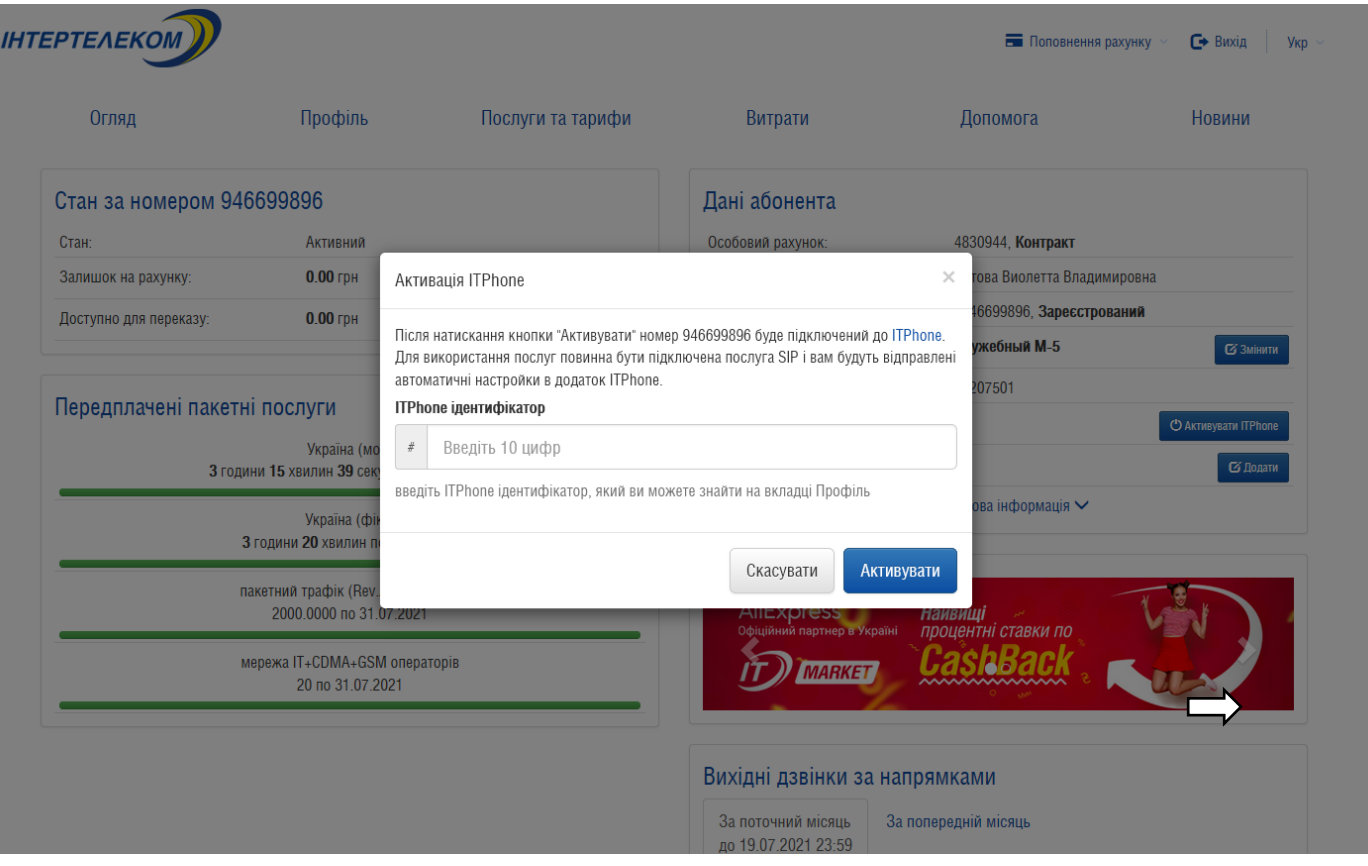

7. Встановлюємо переадресацію. У повідомленні зазначено комбінації для встановлення/ зняття переадресації

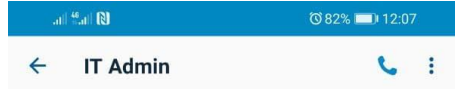

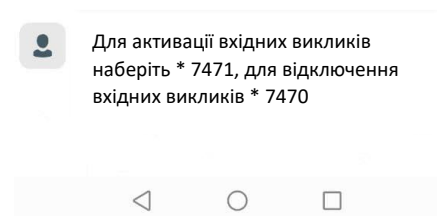

8. Успішне підключення номера і баланс рахунку можна перевірити в розділі «Меню» «Підключені номери»

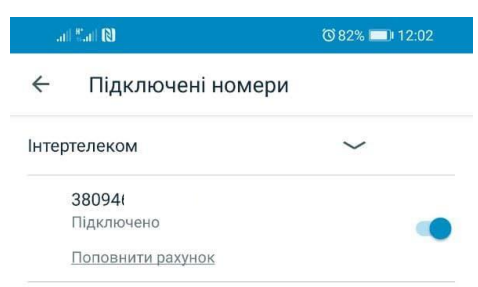

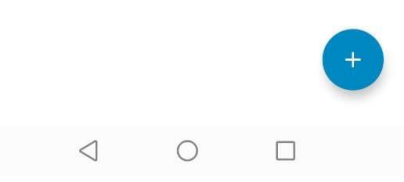

**Зверніть увагу!** При встановленні або оновленні програми можуть з'являтися запити на надання доступу до деяких даних, для коректної роботи необхідно надавати доступ до них.